## イラストの背景を透過する

ペイントを起動する→イラストをドラッグ又はファイルから開くからイラストを挿入する→右上の『レイヤー』 をクリックする

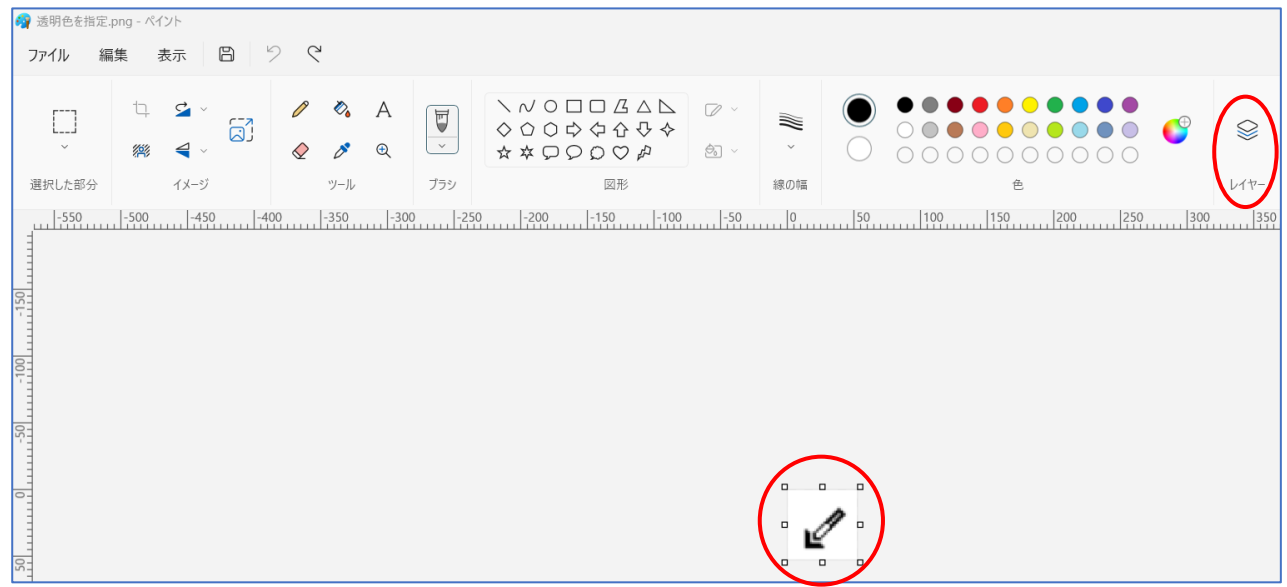

画面右側に「レイヤー」の一覧1が表示される→「背景」のレイヤーにマウスポインターを合わせて表示される、 『 「 <sup>゚</sup> ≪ 」 (背景を非表示にする) 目のボタン』 ②をクリックします。 → 「格子柄」 ③になります → 「イメージ」 グループの『背景を削除』④をクリックする→画面のイラストが「背景画格子柄」⑤になりました。

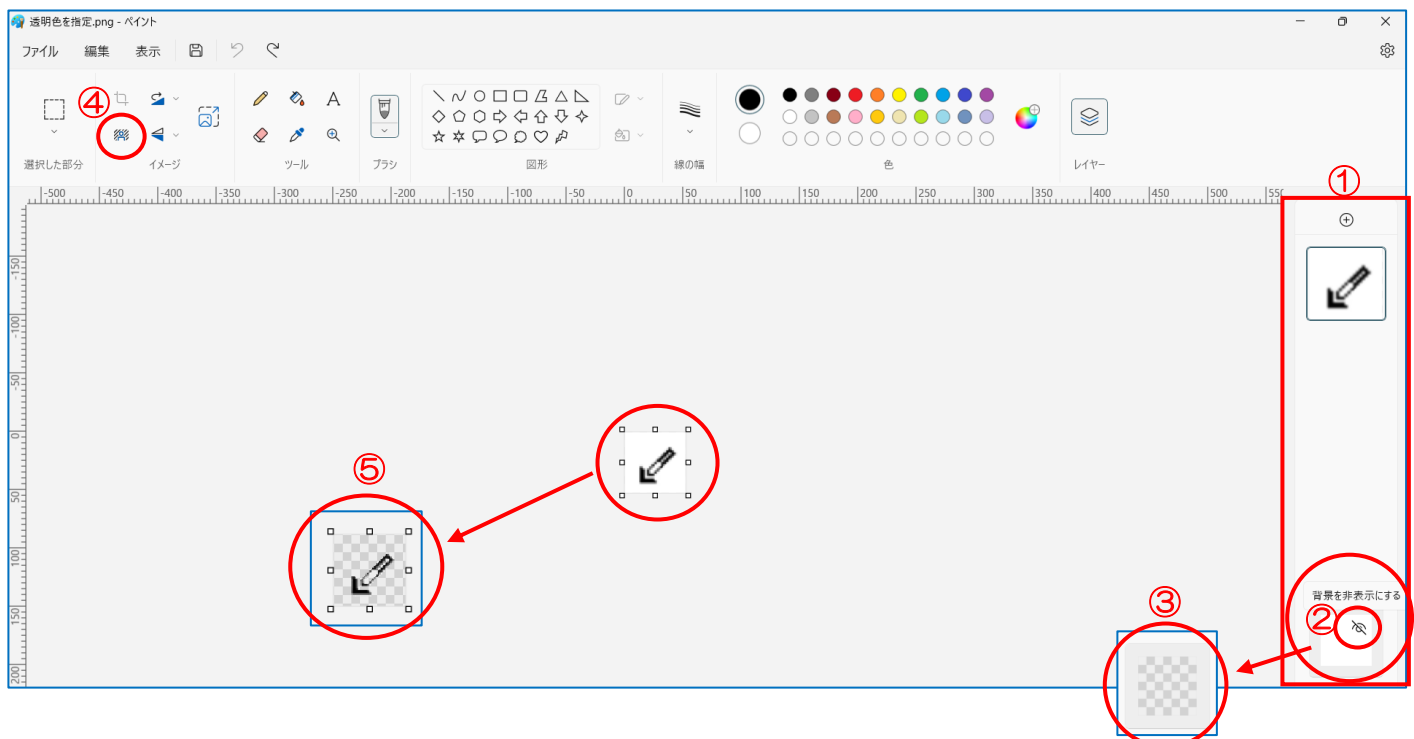

保存しましょう

『ファイル』→『名前を付けて保存』から『PNG画像』を選択して保存し ます。

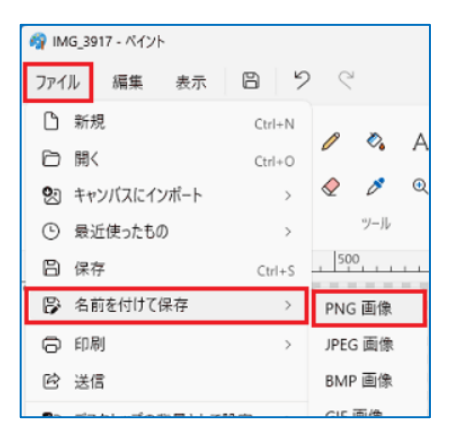

★★★イラストの拡張子の種類によっては、透過できない画像もあります。

<https://www.fmworld.net/cs/azbyclub/qanavi/jsp/qacontents.jsp?PID=7311-3695#tejun1>